To rozwiązanie przeznaczone jest dla użytkowników, którzy chcą przygotować się do zmiany stawek VAT, ustalając poprawne stawki, aby dopiero 1 kwietnia 2024r. wykonać operację zatwierdzenia zmian.

W spisie towarów dostępna jest rubryka, w której można wpisać obowiązującą od 01.04.2024r. stawkę VAT (rubryka 40 - "**Nowa stawka VAT**"). Aby program poprawnie dokonał zmiany stawek VAT w wybranym okresie, rubryka ta powinna zawierać stawki obowiązujące od **01.04.2024r.** Towary, które nie będą mieć wpisanej tu stawki pozostaną niezmienione.

**UWAGA**: Jeśli rubryka jest już wypełniona wartościami to należy się upewnić, że są one poprawne.

| Lp. | Nazwa towaru/usługi                                           | Sumbol<br>Kod pask | Stawka<br>akcuzu<br>za j.m. | Nowa<br>stawka<br><b>UAT</b> | Tan<br>den |
|-----|---------------------------------------------------------------|--------------------|-----------------------------|------------------------------|------------|
|     |                                                               |                    | 39                          | 40                           | 41         |
|     | MAKARON LUBELLA GNJAZDA NJTKI 400G                            | 5900049003497      |                             | 5 <sub>x</sub>               |            |
|     | 2 MAKARON LUBELLA JAJECZNA NITKI 5-JAJ 2506                   | 5900049816561      |                             | 5 <sup>x</sup>               |            |
|     | 3 MAKARON LUBELLA JAJECZNA NITKI 5-JAJ 400G                   | 5900049816585      |                             | 5 %                          |            |
|     | 4 MAKARON LUBELLA PIORA 4006                                  | 5900049006375      |                             |                              |            |
|     | 5 MAKARON LUBELLA SPAGHETTI 4006                              | 5900049823002      |                             | 5 <sup>x</sup>               |            |
|     | 6 MUS KUBUS 100% BANAN JABLKO 1006 MASPEX SASZ                | 5901067400831      |                             | 5 %                          |            |
|     | 7 Mus Kubus 100% Z OWOCOW JABLKO BANAN 100G MAS 5901067400848 |                    |                             |                              |            |

Rys.1. Nowa rubryka w magazynie.

W magazynie jest dodana funkcja, która może automatycznie wprowadzić do rubryki 'Nowa stawka VAT' - stawkę, która będzie obowiązywała po 1 kwietnia 2024r.

Wywołanie opcji przez naciśnięcie **Alt -F12** w magazynie. Aby przygotować nowe stawki VAT należy wybrać **F8 Tylko ustaw stawkę w rubryce – 'nowa stawka VAT'**. Funkcja umożliwia uzupełnienie kolumny nr 40 – **Nowa stawka VAT**.

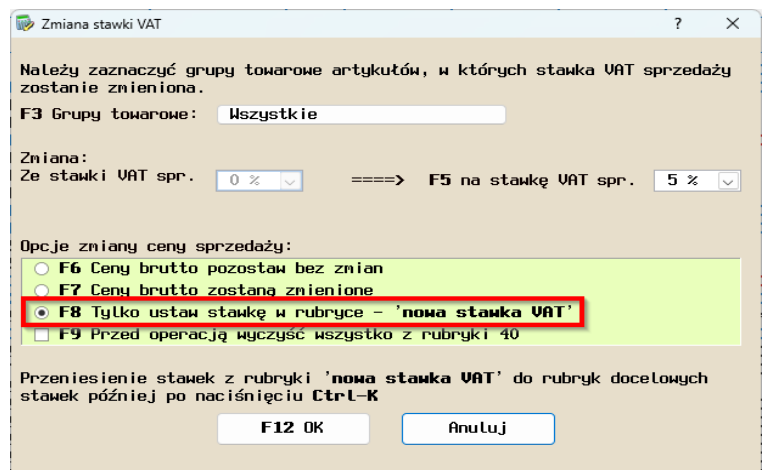

Rys. 2. Okno konfiguracji

| Raport zmian - Magazyn 0 |                             |            |               |  |  |  |  |
|--------------------------|-----------------------------|------------|---------------|--|--|--|--|
|                          |                             |            |               |  |  |  |  |
| Symbol                   | Nazwa                       | VAT spr.po | VAT spr.przed |  |  |  |  |
| 5900049003497            | MAKARON LUBELLA GNIA        | 5 %        | 0%            |  |  |  |  |
| 5900049816561            | MAKARON LUBELLA JAJE        | 5 %        | 0%            |  |  |  |  |
| 5900049816585            | MAKARON LUBELLA JAJE        | 5 %        | 0%            |  |  |  |  |
| 5900049006375            | MAKARON IURELLA PTOR        | 5 %        | 0%            |  |  |  |  |
| 5900049823002            | MAKARON LUBELLA SPAG        | 5 %        | <b>0%</b>     |  |  |  |  |
| 5901067400831            | MUS KUBUS 100% BANAN        | 5 %        | 0%            |  |  |  |  |
| 5901067400848            | MUS KUBUS 100% 7 OWO        | 5 %        | <b>0%</b>     |  |  |  |  |
| 5901067400824            | <b>MUS KUBUS 100% TRUS </b> | 5 %        | 0%            |  |  |  |  |

Rys.3. Zmiana kolumny nr 40 – "**Nowa stawka VAT**".

Przed rozpoczęciem sprzedaży w kwietniu 2024 r. należy uruchomić kombinację klawiszy '**Ctrl-K Przenieś VAT'**. Program wprowadzi wówczas stawki wpisane w kolumnie 40 do kolumn '**Stawka VAT zakup'** i '**Stawka VAT sprzedaż'**.

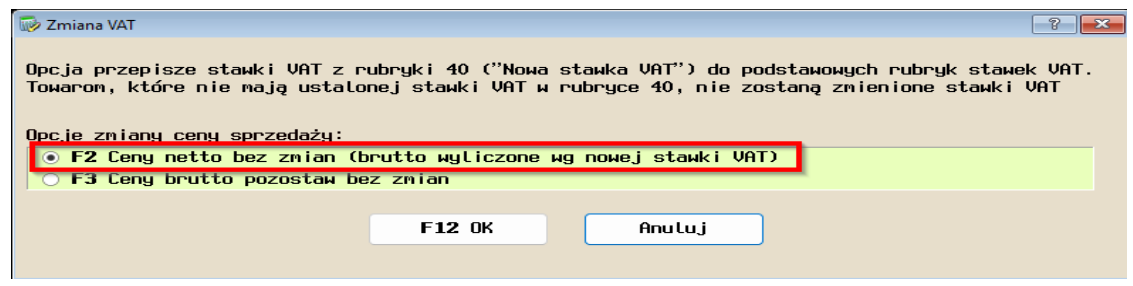

Zaznaczenie opcji F2 'Ceny netto bez zmian (brutto wyliczone wg nowej stawki VAT)' spowodują zwiększenie naszych cen sprzedaży.

Opcję '**Ctrl-K Przenieś VAT'** należy uruchomić w każdym magazynie osobno.

W przypadku ręcznego wprowadzania zmian stawki VAT lub nagrywania makra program wyliczy nowe ceny towarów.

W zależności od konfiguracji magazynu netto/brutto (*Miesiące -> Instalacja, konfiguracja -> Opcje -> Magazyn*) ceny zmienią się wg następującego schematu:

*magazyn w cenach netto* - program skoryguje ceny brutto, ceny netto pozostaną bez zmian, *magazyn w cenach brutto* - program na nowo naliczy ceny netto, a brutto pozostawi bez zmian.